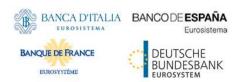

EUROSYSTÈME

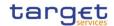

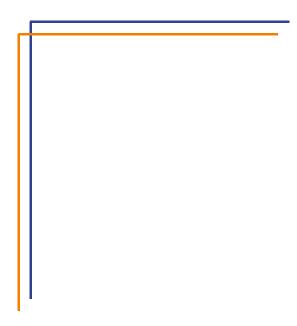

# **ESMIG U2A**

# **Qualified Configurations**

V1.3

4CB Author

Version 1.3.2 01/12/2021 Date Status Final Classification Unclassified

Accessible Classified until

All rights reserved.

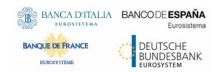

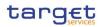

# **History of releases**

| RELEASE | DATE       | Issues                                                                                                    | STATUS <sup>1</sup> |
|---------|------------|----------------------------------------------------------------------------------------------------|---------------------|
| 1.0     | 01/03/2021 | First version. Applicable for TIPS                                                                                                    | Draft               |
| 1.0.1   | 06/04/2021 | Second version, clarifications on support for terminal servers                                                                                                    |                     |
| 1.1     | 05/05/2021 | Third version. Extension to CLM and RTGS GUIs                                                                                                    |                     |
| 1.2     | 26/07/2021 | Added terminal server support for Ascertia client. Extension to ECMS. Ascertia client URLs changed. Minor clarifications on U2A configurations. Added section in the annex concerning the GSD multi-user solution |                     |
| 1.3     | 20/08/2021 | Minor integrations to GSD multi-user solution installations  Notes and typos amended                                                                                                    |                     |
| 1.3.1   | 15/10/2021 | Added notes about HSM based certificate usage.  Added clarifications in the "GSD multi-user solution installation"  Annex.                                                                                        |                     |
| 1.3.2   | 01/12/2021 | GSD MU installation procedure revised according to 6.9 client delivery                                                                                                    |                     |

 $<sup>^{1}</sup>$  Status value : Draft, Open, Final, Dismiss

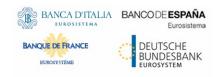

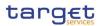

# Table of contents

|                                                       | RODUCTION                                                                                                    |                |
|-------------------------------------------------------|----------------------------------------------------------------------------------------------------|----------------|
|                                                       | PURPOSE AND OBJECTIVES                                                                                                    |                |
| 1.1.1                                                 | BACKGROUND REMARKS                                                                                                    |                |
| 1.1.2                                                 | Qualified configurations                                                                                                    | 5              |
| <b>1.2 T</b> 1.2.1                                    | ECHNICAL REQUIREMENTS AND RECOMMENDATIONS                                                                                                    |                |
| 1.2.2                                                 | GO>SIGN DESKTOP CLIENT REQUIREMENTS                                                                                                    |                |
| 1.2.3                                                 | OTHER TECHNICAL REQUIREMENTS                                                                                                    | 8              |
| 1.3 F                                                 | RUNNING THE APPLICATION GO-SIGN-DESKTOP                                                                                                    | 9              |
| 1.3.1                                                 | VERIFYING GO>SIGN APPLICATION RUNNING                                                                                                    | g              |
| 1.4 T                                                 | ROUBLESHOOTING INFORMATION - LOGGING INFORMATION                                                                                                    | 10             |
|                                                       | CHANGING LOGGING LEVEL                                                                                                    |                |
| 2 ANI                                                 | NEX                                                                                                    | 12             |
|                                                       |                                                                                                    |                |
| 2.1                                                   | GOSIGN DESKTOP (GSD) CLIENT — TERMINAL SERVER INSTALLATION GUIDE                                                                                                    |                |
| <b>2.1 6</b> 2.1.1                                    | REMOVE PREVIOUS INSTALLATION OF GSD MU CLIENT (6.6.0.14 + MU CODE ADD-ON)                                                                                                    | 12             |
|                                                       |                                                                                                    | 12             |
| 2.1.1                                                 | REMOVE PREVIOUS INSTALLATION OF GSD MU CLIENT (6.6.0.14 + MU CODE ADD-ON)                                                                                                    | 12<br>12       |
| 2.1.1<br>2.1.2<br>Sett                                | REMOVE PREVIOUS INSTALLATION OF GSD MU CLIENT (6.6.0.14 + MU CODE ADD-ON)  DOWNLOAD GSD MULTI USER CLIENT (ESMIG AND T2S CUSTOMERS)                                                                                                    | 12<br>12<br>13 |
| 2.1.1<br>2.1.2<br>SETU<br>2.1.3.                      | REMOVE PREVIOUS INSTALLATION OF GSD MU CLIENT (6.6.0.14 + MU CODE ADD-ON)  DOWNLOAD GSD MULTI USER CLIENT (ESMIG AND T2S CUSTOMERS)  UP GSD MULTI USER CLIENT                                                                                                    | 12             |
| 2.1.1<br>2.1.2<br>SETU<br>2.1.3 .<br>2.1.4            | REMOVE PREVIOUS INSTALLATION OF GSD MU CLIENT (6.6.0.14 + MU CODE ADD-ON)  DOWNLOAD GSD MULTI USER CLIENT (ESMIG AND T2S CUSTOMERS)  UP GSD MULTI USER CLIENT                                                                                                    | 12             |
| 2.1.1<br>2.1.2<br>SETU<br>2.1.3 .<br>2.1.4<br>2.1.5   | REMOVE PREVIOUS INSTALLATION OF GSD MU CLIENT (6.6.0.14 + MU CODE ADD-ON)  DOWNLOAD GSD MULTI USER CLIENT (ESMIG AND T2S CUSTOMERS)  UP GSD MULTI USER CLIENT  POST INSTALLATION CHECKS  PUBLISH APPLICATIONS GSD.EXE AND CHROME IN CITRIX FARM                                                                                                    |                |
| 2.1.1<br>2.1.2<br>SETU<br>2.1.3 .<br>2.1.4<br>2.1.5   | REMOVE PREVIOUS INSTALLATION OF GSD MU CLIENT (6.6.0.14 + MU CODE ADD-ON)  DOWNLOAD GSD MULTI USER CLIENT (ESMIG AND T2S CUSTOMERS)  UP GSD MULTI USER CLIENT  POST INSTALLATION CHECKS                                                                                                    |                |
| 2.1.1<br>2.1.2<br>SETU<br>2.1.3 .<br>2.1.4<br>2.1.5   | REMOVE PREVIOUS INSTALLATION OF GSD MU CLIENT (6.6.0.14 + MU CODE ADD-ON)  DOWNLOAD GSD MULTI USER CLIENT (ESMIG AND T2S CUSTOMERS)  UP GSD MULTI USER CLIENT  POST INSTALLATION CHECKS  PUBLISH APPLICATIONS GSD.EXE AND CHROME IN CITRIX FARM  GSD CLIENT TS INSTALLATION— USER ACTIONS                                                                                                    |                |
| 2.1.1 2.1.2 SETU 2.1.3. 2.1.4 2.1.5 2.2.0 2.2.1 2.2.2 | REMOVE PREVIOUS INSTALLATION OF GSD MU CLIENT (6.6.0.14 + MU CODE ADD-ON)  DOWNLOAD GSD MULTI USER CLIENT (ESMIG AND T2S CUSTOMERS)  UP GSD MULTI USER CLIENT  POST INSTALLATION CHECKS  PUBLISH APPLICATIONS GSD.EXE AND CHROME IN CITRIX FARM  GSD CLIENT TS INSTALLATION— USER ACTIONS  IMPORT CLIENT.GOSIGN CERTIFICATE INTO WINDOWS-ROOT USER KEYSTORE                                       |                |
| 2.1.1 2.1.2 SETU 2.1.3. 2.1.4 2.1.5 2.2.0 2.2.1 2.2.2 | REMOVE PREVIOUS INSTALLATION OF GSD MU CLIENT (6.6.0.14 + MU CODE ADD-ON)  DOWNLOAD GSD MULTI USER CLIENT (ESMIG AND T2S CUSTOMERS)  UP GSD MULTI USER CLIENT  POST INSTALLATION CHECKS  PUBLISH APPLICATIONS GSD.EXE AND CHROME IN CITRIX FARM  GSD CLIENT TS INSTALLATION— USER ACTIONS  IMPORT CLIENT.GOSIGN CERTIFICATE INTO WINDOWS-ROOT USER KEYSTORE  CHECK GSD RUNNING AND START NRO TASK |                |

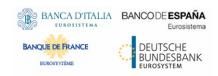

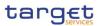

| 2.3.4 | CHANGE LOGGING LEVEL                        | . 19 |
|-------|---------------------------------------------|------|
| 2.3.5 | Local network issues related to New DSS URL | .20  |

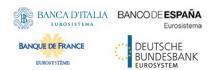

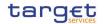

#### 1 INTRODUCTION

### 1.1 Purpose and Objectives

This document describes the general configuration that ESMIG users shall be complaint with in order to access TIPS, ECMS, RTGS, CLM and CRDM GUI via the ESMIG web portal. A specific section is devoted to describe the technical framework needed to fully implement the non-repudiation of origin functionality (NRO). This solution will be implemented in TIPS via the Change Request TIPS-0034-SYS, when the applet technology will be decommissioned in favour of a browser's java plugin independent solution. In RTGS and CLM GUIs the same solution will be implemented according to the official plan.

### 1.1.1 Background remarks

The aim of the ESMIG qualified configurations is to provide ESMIG users with a specific configuration that is proved to be fully working.

As already mentioned, the NRO solution, based on the Ascertia Go>Sign Desktop application, will be the unique U2A NRO solution to be adopted for TARGET services, therefore only one version of the Go>Sign Desktop client will be used and distributed across the different services.

Important also to hightlight that Go>Sign Desktop client applications are already in use in TARGET2 for Internet Access and Contingency Network and 4CBs will guarantee that no different versions are needed by the relevant services using the client, before the go-live of CSLD project.

#### 1.1.2 Qualified configurations

As already mentioned, the 4CB has qualified a specific subset of the NSPs compatibility matrix. These configurations have been extensively tested and support on them is guaranteed.

| NSP                | SWIFT                                 | SIA-COLT |
|--------------------|---------------------------------------|----------|
| os                 | Windows 10                            |          |
| Browser            | Google Chrome 88.0+,<br>Firefox 78.0+ |          |
| Go>Sign<br>Desktop | > 6.0.0.14                            |          |

These cryptographic key stores, used to access the signing keys, are supported:

PKCS#11 for hardware-based tokens

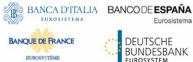

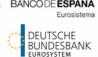

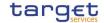

HSM based certificates (as per NSP specifications)

The 4CB will ask customers running a software version lower than that qualified to upgrade to a qualified version in order to proceed with problem investigation.

The 4CB will investigate issues experienced by customers while running a software version higher than that qualified: If the root cause is linked to the specific software version, then the 4CB will attempt to find a workaround (which may involve customers downgrading their software to a qualified version). The 4CB will evaluate whether a fix for the issue can be included in a future relevant TARGET Service GUI release.

Customers using totally or partially different system components or versions than those mentioned are then responsible to verify the full compatibility with the relevant TARGET Service GUI in the test environments and the system. The 4CB will in any case, provide support to the maximum extent possible for checking / testing alternative configurations in order to support troubleshooting process.

The local customer system set-up, i.e. adaption of the local firewall and security policies in order to enable the client installation, HTTPS transfer communication, access to the certificates on the USB tokens from the client machines (either physical or remote workstations) is under the sole responsibility of the end users (that may also need to involve their internal IT Dept. as well as external providers, in case of product specific issues).

#### Technical requirements and recommendations 1.2

#### 1.2.1 Signle user download URLs

The client is available for download on the ESMIG portal (after log-in) at the following URLs:

#### **EAC PORTAL**

https://esmiq-eac-portal.u2a.sianet.sia.eu/gosign/download/64bit\_client https://esmig-eac-portal.emip.swiftnet.sipn.swift.com/gosign/download/64bit\_client

#### **UTEST PORTAL**

https://esmig-cert-portal.u2a.sianet.sia.eu/gosign/download/64bit\_client https://esmig-cert-portal.emip.swiftnet.sipn.swift.com/gosign/download/64bit\_client

#### PROD PORTAL

https://esmig-portal.u2a.sianet.sia.eu/gosign/download/64bit client https://esmiq-portal.emip.swiftnet.sipn.swift.com/gosiqn/download/64bit\_client

(64bit version recommended; 32bit version still available in case of need).

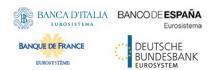

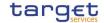

The full installation guide provided by Ascertia is distributed separately and it can be used as reference for specific needs (e.g. automated installations).

Downloading and installing the Go>Sign Desktop client is a mandatory step to sign U2A requests. Installation requires administrative privileges; local IT support must be involved to make sure the installation correctly ends.

Please make sure the correct version Go>Sign desktop is installed. To check this please right click on the go sign icon and choose "about". After that the following window appears:

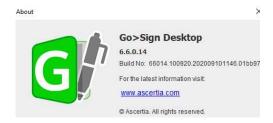

Detailed installation steps and troubleshooting tips for Multi User environment are reported in the Annex.

### 1.2.2 Go>Sign Desktop Client Requirements

The client invocation on user side will be triggered by the web application (via Javascript) with the first attempt to sign an instruction (and each time the user needs to sign one) and is transparent to users.

ADSS Go>Sign Desktop relies on TLS communication only with the web application (port 8782). This communication is secured using a TLS server certificate having hostname:

client.go-sign-desktop.com.

Therefore, the local client machine must be able to resolve this FQDN (Fully Qualified Domain Name complete domain name for a specific computer, or host, on the internet) to itself.

In order to achieve this, the standard procedure foresees that the Go>Sign Desktop Installer automatically adds the entry :

127.0.0.1 client.go-sign-desktop.com

in the Operating System host file to register the client.go-sign-desktop.com as a local domain (Windows OS: C:\Windows\System32\Drivers\etc\hosts).

This will add the FQDN client.go-sign-desktop.com to resolve to IP address 127.0.0.1.

The default value client.go-sign-desktop.com must not be changed.

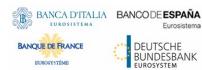

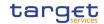

The TLS server certificate will be self-signed and different for each workstation where the client will be installed. Once loaded into Windows OS, it is expected to be found in the WINDOWS-ROOT CA keyring (i.e. and not in the personal certificate keyring).

The end users have to ensure that the security settings of their institutions, i.e. firewalls, allow for installation of the applet/desktop client as well as for code signing certificate revocation check, if not generally disabled. By default, User Account Control Settings (UAC) are enabled in windows. ADSS Go>Sign Desktop needs user permissions to make changes on the installing device. Windows always prompt a dialog to get the user permissions if user granted the permissions then ADSS Go>Sign Desktop would be installed on the device.

### 1.2.3 Other technical requirements

Here following a list of items to be checked before starting the test sessions or in case of exceptions that may block the testing. Internal IT support may be needed to perform these checks because security restrictions may be in place preventing the end users to complete them autonomously.

- As a general remark, please make sure that the configurations listed in the relevant NSPs documentation are applied (as a not exhaustive example, the mandatory changes on the pac file). For further details please refer to the "SWIFT's Solution for ESMIG U2A Setup Guide Stepby-Step" document and the "SIAnet.XS Connectivity Services for ESMIG U2A User Guide"
- In case of local network exceptions in the browser (i.e. TUNNEL CONNECTION FAILED, NAME NOT RESOLVED) during first interaction with new Ascertia infrastructure: add DSS host certificates in browsers keyring (e.g Chrome and Firefox). Host names following for information:

SIA TST esmig-tst-dss.u2a.sianet.sia.eu
SIA CRT esmig-cert-dss.u2a.sianet.sia.eu
SIA PRD esmig-dss.u2a.sianet.sia.eu

SWIFT TST esmig-tst-dss.emip.swiftnet.sipn.swift.com
SWIFT CRT esmig-cert-dss.emip.swiftnet.sipn.swift.com
SWIFT PRD esmig-dss.emip.swiftnet.sipn.swift.com

The same above URL may need to be added to the browsers trusted sites.

• In case of Cross-Origin Resource Sharing (CORS) issue during first interaction with new Ascertia infrastructure, please temporarily disable CORS checks both in Chrome and/or FF

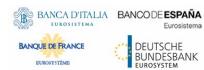

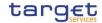

- a. FF --> https://addons.mozilla.org/es/firefox/addon/access-control-allow-origin/ + Toggle ON
- b. Chrome --> "C:\Program Files (x86)\Google\Chrome\Application\chrome.exe" --disable-web-security --user data-dir="C:\.....\Chrome" (for single user environment)
- c. Chrome --> "C:\Program Files (x86)\Google\Chrome\Application\chrome.exe" --disable-web-security (for multi user environment)
- Check windows host file for the definition 127.0.0.1 client.go-sign-desktop.com
- Check installation / install "client.go-sign-desktop.com" certificate in Chrome and Firefox explicitly (or check first if it is in all browsers keyring after GSD client installation). Without this exception error code 404 may be displayed. Also ensure that Firefox is allowed to check / read certificates from Windows keystore.

It is finally suggested to ensure that one token at time is connected to a workstation during signing operation.

### 1.3 Running the Application Go-Sign-Desktop

Once the application is installed, it is usually configured to run automatically when a Windows session is started. However, due to specific security settings, this might not happen, resulting signature attempts to end with a similar error "Go>Sign desktop not running/installed". In this case, it is necessary to run it manually before initiating a browsing session in ICM. It is possible to lookup for the Go>Sign via the Windows Search bar:

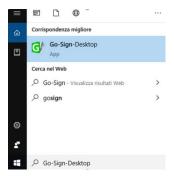

If the icon is not found, this can be probably linked to problems occurred during the installation. The local IT support needs to be involved in this case.

#### 1.3.1 Verifying Go>Sign application running

Ensure that the Go>Sign icon is featured in the system tray.

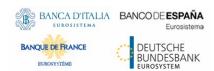

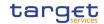

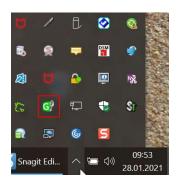

In addition, it is requested to verify that Go>Sign is running properly, by accessing the URL

https://client.go-sign-desktop.com:8782/gosign-desktop

The screenshot below is the expected result with Mozilla Firefox:

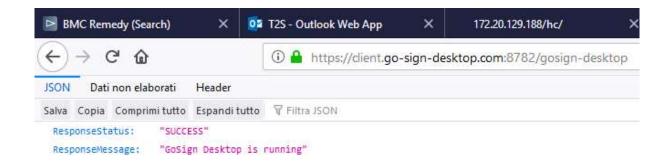

#### 1.4 Troubleshooting information - Logging information

ADSS Go>Sign Desktop application has two log levels. First informational, which is for normal use, and second, debug, which should only be used when investigating performance issues, functionality problems, etc. For Windows OS and go>sign client configuration, users can view ADSS Go>Sign Desktop application logs at:

C:\Users\[User\_Name]\AppData\Roaming\Ascertia\Go-Sign-Desktop\logs\

and should send the "GoSignDesktopLog.txt" when opening the incident to 4CB Service Desk.

### 1.4.1 Changing logging level

By default, ADSS Go>Sign Desktop logging level is set to INFO. To enable detailed debug logging, follow these instructions:

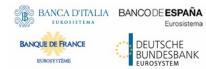

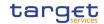

- 1. Go to ADSS Go>Sign Desktop installation path  $\rightarrow$  C:\Program Files\Ascertia\Go-Sign-Desktop\app\conf\
- 2. Edit the gosign\_desktop.properties file using a suitable text editor.
- 3. Change the value of the property GOSIGN\_DESKTOP\_LOG\_LEVEL from INFO to DEBUG and save the file.
- 4. Stop ADSS Go>Sign Desktop application → right click ADSS Go>Sign Desktop application icon and select the option Quit.
- 5. Start ADSS Go>Sign Desktop application → Start Menu

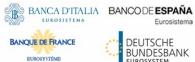

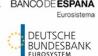

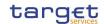

# 2.1 GoSign Desktop (GSD) Client – Terminal server Installation Guide

Installation steps are reported in the following paragraph; they may subject to further changes / improvements in order to simplify the overall process. Installation consists in a code upgrade of the standard GSD single user client plus some customizations into the terminal server environment.

#### 2.1.1 Remove previous installation of GSD MU client (6.6.0.14 + MU code add-on)

Follow these preliminary steps in order to remove previously installed GSD MU client:

- Stop GSD service
- Uninstall GSD application from Control Panel
- Remove the service ("sc delete "Go Sign Service")
- Remove nssm tool previously installed
- Delete c:\progran Files\Ascertia folder
- Reboot server

#### Download GSD multi user client (ESMIG and T2S customers) 2.1.2

 ESMIG customers can download the client from the following URLs (after log-in to ESMIG portal):

#### **EAC PORTAL**

https://esmig-eac-portal.u2a.sianet.sia.eu/gosign/download/64bit client MU

https://esmig-eac-portal.emip.swiftnet.sipn.swift.com/gosign/download/64bit client MU

#### **UTEST/CERT PORTAL**

https://esmig-cert-portal.u2a.sianet.sia.eu/gosign/download/64bit\_client\_MU

https://esmig-cert-portal.emip.swiftnet.sipn.swift.com/gosign/download/64bit client MU

T2S customers can download the client from the following URLs (after log-in to ESMIG portal):

#### **EAC STAGE**

https://t2s-eac-gui.sia-colt.target-ssp.eu/ICMWeb/Ascertia/ADSS-Go-Sign-Desktop-Win64-SU.msi

https://t2s-eac-gui.ssp.swiftnet.sipn.swift.com/ICMWeb/Ascertia/ADSS-Go-Sign-Desktop-Win64-SU.msi

#### **UTEST STAGE**

https://t2s-utest-gui.sia-colt.target-ssp.eu/ICMWeb/Ascertia/ADSS-Go-Sign-Desktop-Win64-SU.msi

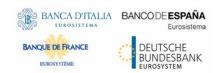

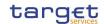

https://t2s-utest-gui.ssp.swiftnet.sipn.swift.com/ICMWeb/Ascertia/ADSS-Go-Sign-Desktop-Win64-SU.msi

#### 2.1.3 Setup GSD multi user client

- Open Command prompt as Administrator
- Execute command: chgusr /install
- then run ADSS-Go-Sign-Desktop-v.6.9-Win64-MU.msi installation package

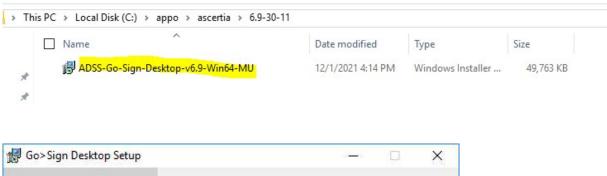

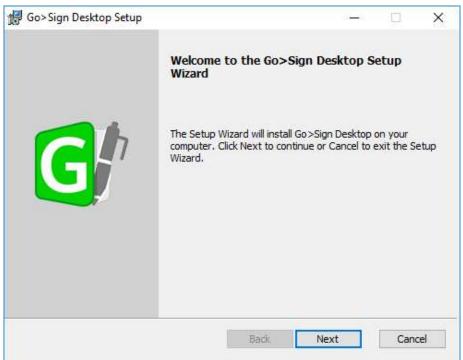

Click Next and accept End User License Agreement

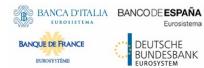

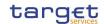

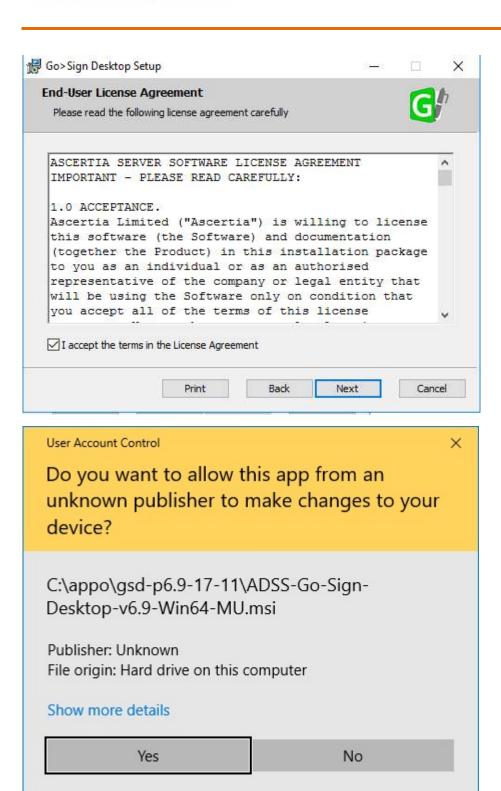

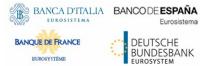

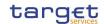

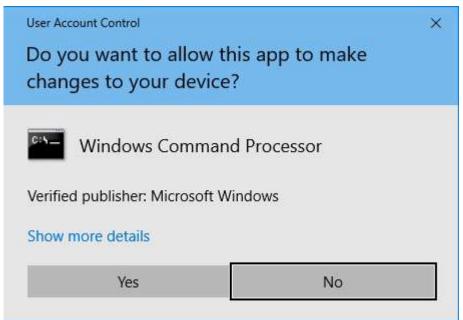

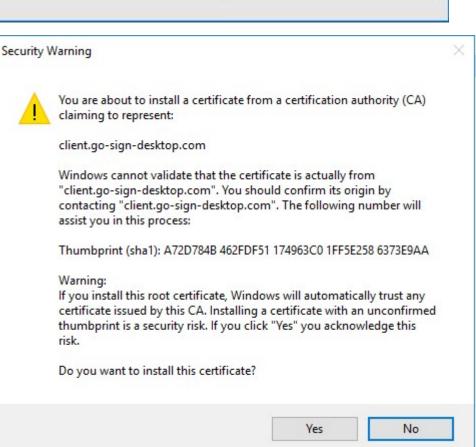

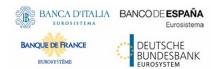

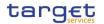

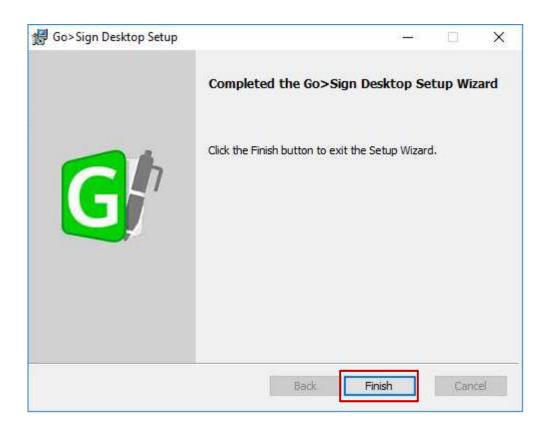

### 2.1.4 Post installation checks

Check that certificate client.go-sign-desktop.com is imported in the (Administrator) User Certificate store by running *certmgr.msc* tool:

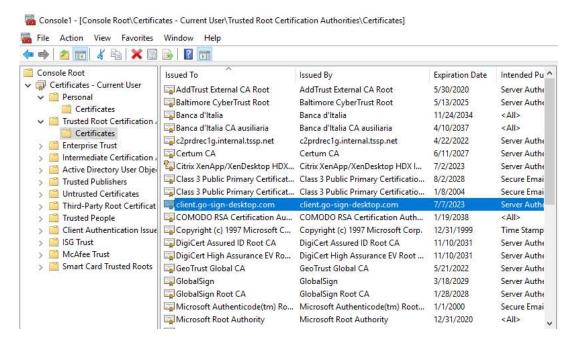

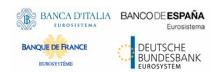

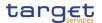

Check for the following definition in the host file:

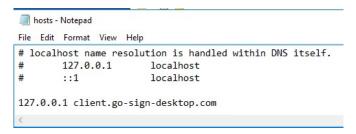

Check service running and listening on 8782 (with Local Service account)

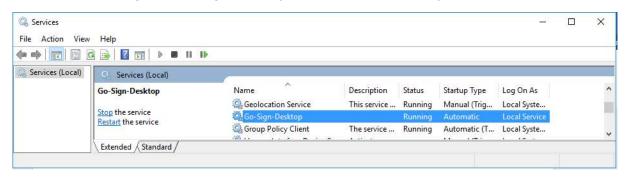

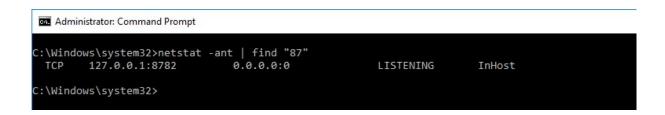

#### 2.1.5 Publish applications GSD.exe and Chrome in Citrix Farm

This task is not required anymore as the following changes are applied to local machine registry:

```
[HKEY_LOCAL_MACHINE\SOFTWARE\Classes\Ascertia]

"URL Protocol"="GSD"

[HKEY_LOCAL_MACHINE\SOFTWARE\Classes\Ascertia\shell]

[HKEY_LOCAL_MACHINE\SOFTWARE\Classes\Ascertia\shell\open]

[HKEY_LOCAL_MACHINE\SOFTWARE\Classes\Ascertia\shell\open\command]

@="C:\\Program Files\\Ascertia\\Go-Sign-Desktop\\GSD.exe %1"
```

The above will allow browsers to correctly trigger the start of GSD user/child instances, when user will be prompted to do so during an NRO task.

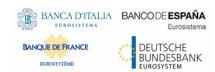

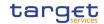

Above settings allow to not perform any change to user registry settings and are valid both for persistent and non-persistent profiles terminal server environments.

#### 2.2 GSD CLIENT TS installation – user actions

#### 2.2.1 Import client.gosign certificate into WINDOWS-ROOT user keystore

This step is not required anymore as the gosign certificate is imported at computer level during the installation and is visible by the user in the browser keystore:

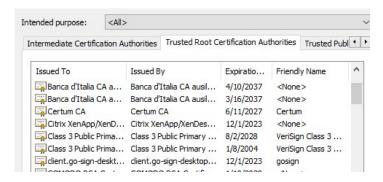

#### 2.2.2 Check GSD running and start NRO task

Once all the above steps will be completed and GSD service running with Local Service user, business user could start an NRO task. By using the standard test URL, the expected result is:

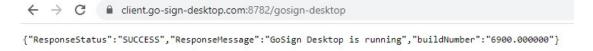

In order to properly perform NRO task, users are expected to allow execution of GSD user instance (before actual signature) in order to allow start of a child GSD application that will then communicate with the GSD service/parent instance. GSD child instances will listen on greater ports than the GSD service/parent one (8782) and will start dedicated Go-Sign-Desktop.exe application for each different web origin.

#### 2.3 Issues

#### 2.3.1 Service do not start

In case of issues with service start, please check and share Ascertia service logs from the following path C:\Windows\ServiceProfiles\LocalService\AppData\Roaming\Ascertia\Go-Sign-Desktop\logs

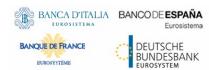

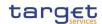

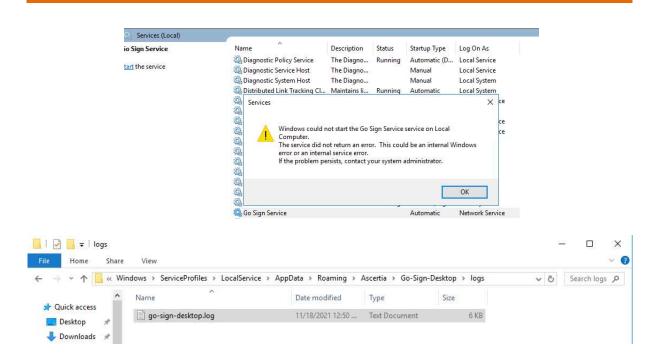

As said, when service correctly started, IT Administrator should see process listening on port 8782. The service / parent instance has to be started before any child/user instance.

#### 2.3.2 Failed to load keystore issue during NRO task

In case user is displayed "failed to load keystore" issue during NRO task, please double check and ensure that gosoign\_app.properties file is present in Ascertia user folder and that user is allowed to properly write in this file (i.e. no GPO or User Account Control restricing access to it).

NRO will not work properly in case GSD application launched by the user during NRO task can not create and/or update the gosign\_app.properties file.

#### 2.3.3 Useful information for troubleshooting

In case of exceptions, users are requested to collect and share:

- browser console log and screenshots
- GSD service/parent log file
- GSD user/child instance log file

(Terminal server IT administrator support may be required).

#### 2.3.4 Change logging level

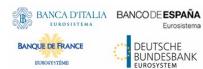

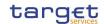

By default, ADSS Go>Sign Desktop logging level is set to INFO. To enable detailed debug logging, follow these instructions:

- 1. Go to ADSS Go>Sign Desktop installation path C:\Program Files\Ascertia\Go-Sign-Desktop\app\conf\
- 2. Edit the gosign\_desktop.properties file using a suitable text editor.
- 3. Change the value of the property GOSIGN\_DESKTOP\_LOG\_LEVEL from INFO to DEBUG and save the file.
- 4. Stop and start ADSS Go>Sign Desktop service and perform again the NRO task

#### 2.3.5 Local network issues related to new DSS URL

In case of local network exceptions in the browser (i.e. TUNNEL CONNECTION FAILED, NAME NOT RESOLVED) during first interaction with new Ascertia infrastructure: add DSS host certificates in browsers keyring (e.g Chrome and Firefox). Host names following:

SIA TST esmig-tst-dss.u2a.sianet.sia.eu

SIA CRT esmig-cert-dss.u2a.sianet.sia.eu

SIA PRD esmig-dss.u2a.sianet.sia.eu

SWIFT TST esmig-tst-dss.emip.swiftnet.sipn.swift.com

SWIFT CRT esmig-cert-dss.emip.swiftnet.sipn.swift.com

SWIFT PRD esmig-dss.emip.swiftnet.sipn.swift.com